## 上海外国语大学本科生网上选课指南

首先祝贺你考入上海外国语大学,开始新的学习生活!

选课,是开始大学学习生活的第一步,也是关键一步。怎样根据教学计划和 个人学习能力对四年的学习进行合理安排,是你顺利完成学业并为将来发展做好 准备的前提和保证。在选课之前,首先要对学校的课程设置及相关的选课管理办 法有所了解。

一、课程设置:

上海外国语大学本科教学课程体系包括必修课和选修课两大类。

**1**、必修课,是教学计划规定必须学习的课程,包括公共必修课和专业必修 课两类:

A、公共必修课,即教学计划中的"通识教育必修课程";是全校本科学生 都必须学习并达到一定学分要求的课程,包括政治理论、计算机、汉语、体育等;

B、专业必修课,即教学计划中的"专业基础课程"、"专业核心课程"、"英 语基础课程"和"实践教育"等;是专业教学计划规定必须学习并达到一定学分 要求的课程,体现了所修专业对学生必须掌握的专业基本知识和技能的要求。

**2**、选修课,是学生根据教学计划要求或个人兴趣选择学习的课程,包括:

A、专业选修课,即教学计划中的"专业方向课程";是在专业必修课的基 础上,该专业领域内可选择学习并达到一定学分要求的课程,是对专业基础知识 的讲一步深入和扩展;

B、公共选修课, 即教学计划中的"通识教育选修课程", 是面向全校本科 生通识教育而开设的跨学科精品课程,学生可在教学计划和老师指导下,根据个 人兴趣在各领域内进行选修,旨在使学生了解不同学科领域的学术特点和研究方 法。

二、网上选课管理办法:

**1**、选课内容,每位学生所上的必修课和选修课,均由学生本人登录选课系 统,依据教学计划和所在班级的课程表进行选课。

**2**、选课时间,网上选课的时间大致为每学期的前两周和最后三周(即第 1-2 周和第 16-18 周,具体时间安排请登陆选课系统),请每位学生在规定时间内选 好自己需修读的课程。随后,选课系统关闭,结束本次选课,学生将无法继续选 课、退课。

**3**、选课规定,(1) 网上选课属于教学活动的一部分,学生必须认真参与,不 得请人代选。由代选而引起的错选、漏选、多选等情况,由学生本人负责。(2) 学 生应在选课结束前仔细核对选课结果。凡选定的课程,学生必须参加所选课程的 教学活动和期末考试;否则课程成绩作零分处理。(3) 学生每次登陆选课系统后, 应及时注销,以避免因未注销而导致的多选、漏选等情况。

附上选课系统使用说明,请同学们认真阅读。如有疑问,请联系本院系的教 学秘书。

## 网上选课系统使用说明

一、 选课系统登录方式:

学生可在学校机房、家庭或其他地方,通过带有互联网连接的计算机,登录选课系 统。

1. 进入网页浏览界面:

可通过两种方式进入网页浏览页面:一是,双击(迅速点击鼠标左键两次)电 脑桌面上的【Internet Explorer】图标;二是,点击桌面左下角的【开 始】按钮,接着将鼠标移到随即弹出的界面中的【程序】处,此时会在 右边弹出另一个界面,再将鼠标移到【Internet Explorer】图标处点击 此图标(点击鼠标左键一次),参见图 1;紧接着将进入到网页浏览界面。

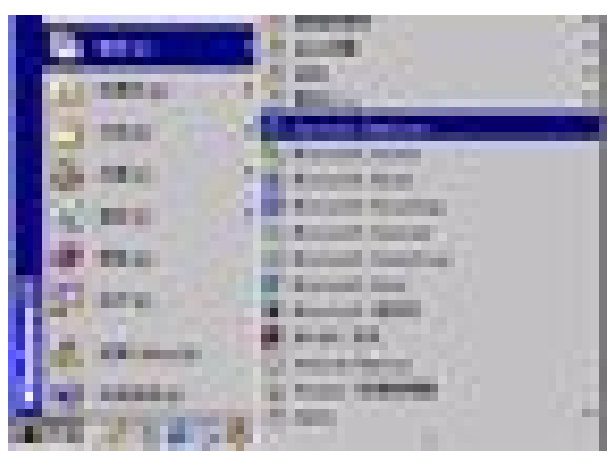

图 1 进入网页浏览界面操作图

2. 进入选课系统登录页面:

>在网页浏览界面的"地址(D)"栏中键入以下网址: [www.shisu.edu.cn](http://www.shisu.edu.cn/) 当键完网址,请随即在输入的网址后按下键盘上的回车键【Enter】,即进入上海外 国语大学的主页(如图 2 所示)。

> 用鼠标左键单击图 2 页面下方的"选课系统",此时弹出新的页面,点击新页面 中的 <http://218.193.160.106:8080/schoolmanager> 链接或

<http://58.32.217.40:8080/schoolmanager/> 链接, 即可进入选课系统登录页面(如 图 3 所示)。

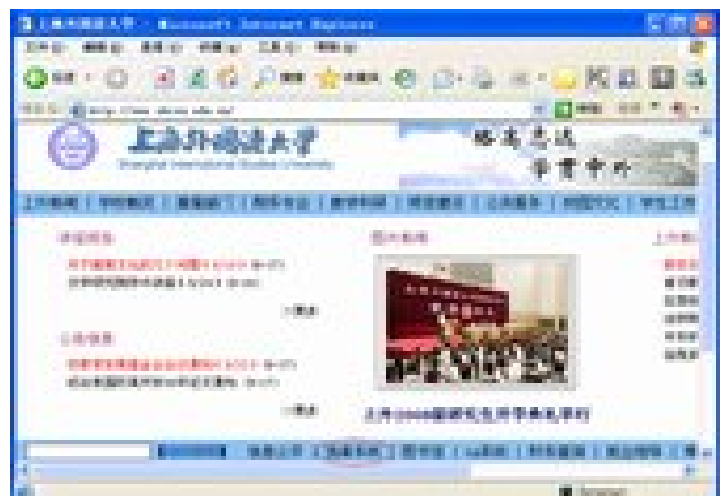

图 2 登录上海外国语大学主页

第 2 页 共 4 页

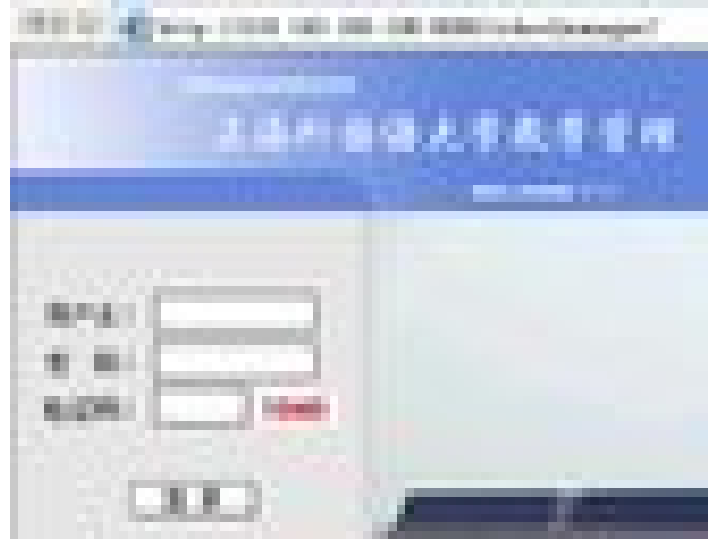

图 3 选课系统登录页面

3. 登录选课系统:

在选课系统登录页面的用户名一栏,输入学生本人的学号(10 位数字, 如 0081101599); 在密码一栏输入密码(初始密码为学生本人的出生日期, 8 位数字, 如 1989年1月23日出生的学生,密码为19890123;若系统显示密码错误,则初始密码为 11111111,即 8 个数字 1);在验证码一栏输入右边的数字(如图 3 中,应输入 1040)。

点击"登录"按钮,进入另一页面,点击最下方的"进入选课系统",就进入了选 课系统页面,如图 4 所示:

| <b>Contract Contract</b>                                           | <b>Contract Contract Contract</b><br>se a p                                                                                                    |
|--------------------------------------------------------------------|----------------------------------------------------------------------------------------------------|
| a a s<br>الأكار أبراج<br>n e pe<br><b>ALCOHOL</b><br>and the state | an n<br>a s<br>.<br><b>STATISTICS</b><br>---<br>u an                                                                                                    |
| <b>AND IN</b><br>ш                                                 | and come of the<br><b>STATISTICS</b><br>÷<br><b>BARB</b><br>a a she                                                                                                    |
| 8.658                                                              | 5515868<br>---<br>. .<br>an bandara<br>- 11<br>a a<br>an a<br>____<br><b>THE REAL</b><br>the property of the control of                                                                                                    |
| <b>Programmer and Constitution</b><br>8 T F<br><b>COLOR</b>        | <b>The Contract of the Contract of the Contract of the Contract of the Contract of the Contract of The Contract of The Contract of The Contract of The Contract of The Contract of The Contract of The Contract of The Contract </b><br>F.<br>ш<br><b>COLOR</b><br>a a se<br><b>The Common</b><br>______<br>おやふやはお世<br>×<br>and the<br>.<br><b>Contract Contract</b><br><b>PERMIT</b><br>٠ |
| of the car<br>a.                                                   | m.<br>a.<br>÷                                                                                                    |
|                                                                    | a sa ta<br>٠<br>m<br>Ħ<br>п                                                                                                    |

图 4 登录选课系统后的页面

## 二、 选课系统功能介绍

如图 4 所示, 左边一栏有四大类别: "选课管理"、"信息查询"、"评教管理"和"个人 资料"。可用鼠标左键单击其中的某一项,便会显示出子类。如点击"个人资料",便会 显示出"个人信息"、"修改口令"、"通知"三个子类。

## 第 3 页 共 4 页

**1.** 选课管理

在这一类中,我们可进行选课、退课操作,选完课后,可点击"课程表"查看自己 的课程安排。

▶ 洗课

双击图 4 中的某一课程名称, 如"涉外礼仪", 在右边就会显示出该门课程的不同 班级,如图 5 所示。"时间地点"一栏中,第一行"周二 5,6"表示上课时间为每 周二第五、第六节课;"5316"表示教室在 5 教楼,316 室。其余依此类推。 对每一门课程而言,学生根据自己的时间和兴趣等情况,只能并且只需选择其中的

一个班级。

由于全校开设的课程较多,这些课程会显示在不同的页面中,可点击图 4 中的"上 页"和"下页"按钮,来查看所有的课程。

| <b>CONTRACTOR</b>                                                                                                   |                                      |     |                                                  |                                                  |  |
|----------------------------------------------------------------------------------------------------|--------------------------------------|-----|--------------------------------------------------|--------------------------------------------------|--|
| m<br>m n<br>.                                                                                                    | m                                    |     | --                                               | ---<br>- 1                                       |  |
|                                                                                                    | . .<br>×.<br>.                       | 683 | in the dealership                                |                                                  |  |
|                                                                                                    | <b>COLOR</b>                         | ■■■ | <b>COLORADO</b><br>the control of the control of | and the control of the con-<br><b>CONTRACTOR</b> |  |
|                                                                                                    | u pr<br><b>Contract Contract</b>     |     |                                                  |                                                  |  |
| <b>CONTRACTOR</b> COMPANY<br>the control of the control of the<br>a e                                               | <b>The Common</b><br>n e             |     |                                                  |                                                  |  |
| <b>STATISTIC</b><br>and the company of the company<br><b>CONTRACTOR</b><br>m a<br>the control of the control of the | <b>THE</b>                           |     |                                                  |                                                  |  |
| _____<br><b>CONTRACTOR</b><br><b>CONTRACTOR</b><br>and the state of the con-<br><b>COLLEGE</b>                      | <br><b>STATISTICS</b>                |     |                                                  |                                                  |  |
| m                                                                                                    | <b>The Contract of State</b><br>- 11 |     |                                                  |                                                  |  |
| <b>Littlefeld</b><br>-----                                                                                          | <b>PHIL</b>                          |     |                                                  |                                                  |  |
| <b>CONTRACTOR</b>                                                                                                   |                                      |     |                                                  |                                                  |  |

图 5 为同一门课程所开设的多个班级

若学生清楚所需选课程的课号,即可在图 5"快速查找"一栏中,输入课号,就可迅速 找到该门课程。

ÿ 退课

点击图 4 页面左方的"退课",页面右方即可显示出学生本人已选的所有课程,学 生可退掉这些已选的课程。

ÿ 课表

点击图 4 页面左方的"课表",即可查看自己已选课程的时间安排。

**2.** 修改口令

点击图 4 页面左方的"修改口令", 在页面右方输入一遍原先的密码, 两遍新密码, 即可变更学生本人的选课系统密码。请及时修改自己的密码,并妥善保管,以免被 他人盗用,导致多选、漏选等情况的发生。

三、 注销

在此特别提醒的是,为了保证网络选课的安全,同学在每次退出选课系统时都要记 得点击选课系统页面右上角的【注销】超链接,待页面重新返回到选课系统的登录页面 (图 3)才能算是完全退出选课系统。